## How to Access your MSDIT Network Drives Remotely (Windows 10)

This document is intended for individuals who need to set up access to the MSDIT network drives on their PHC departmental laptops devices and provides instructions for doing so.

1. First you will need to login to your computer using "**Computer Only Login**" put in your MSDIT username and password as shown below.

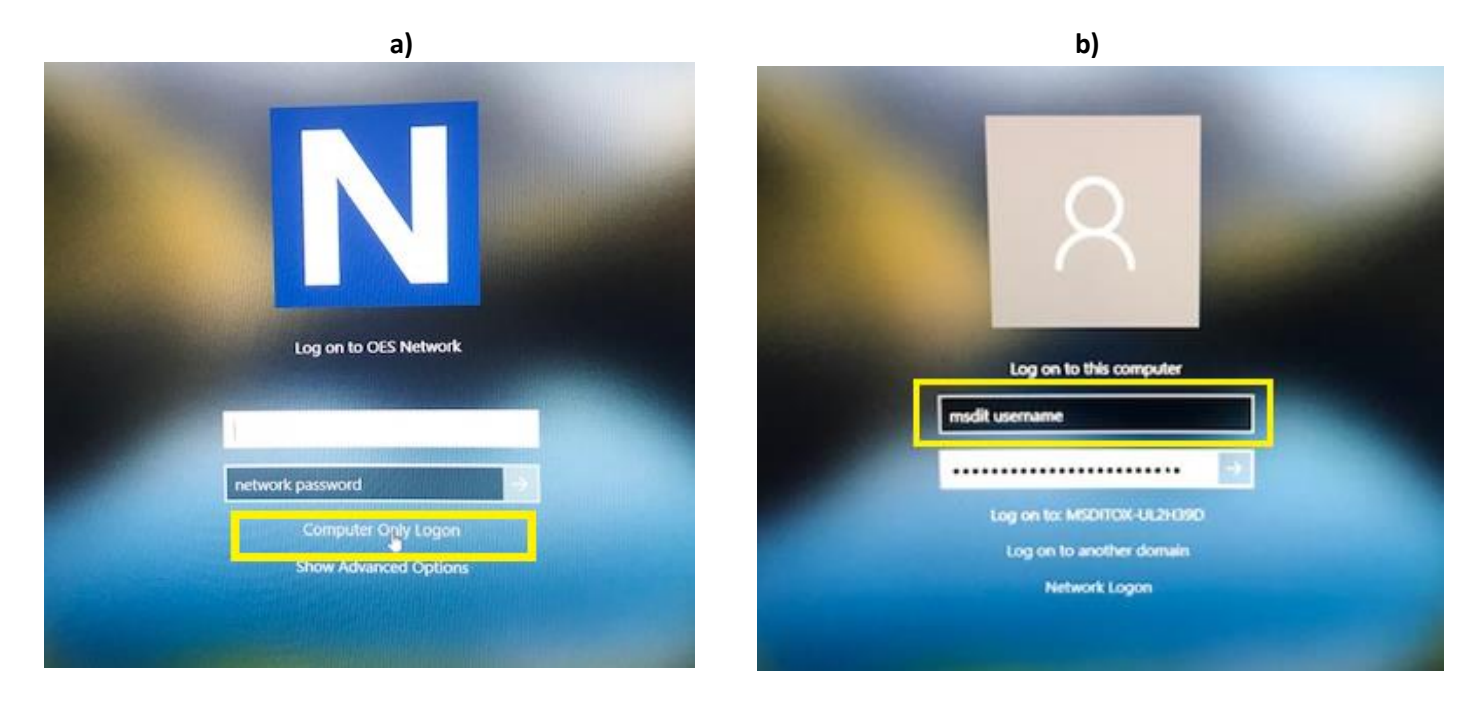

2. When you're successfully logged in make sure you're connected to your internet service provider as shown below.

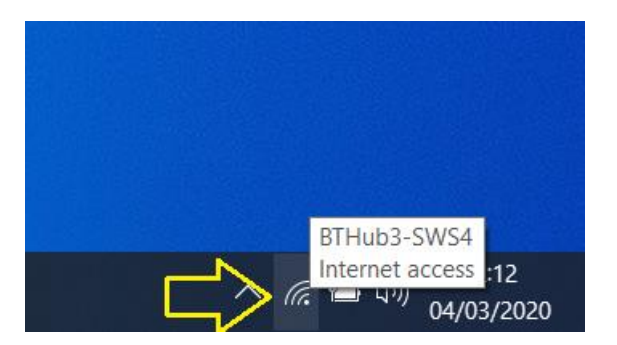

3. Now you will need to enable "**VPN Cisco AnyConnect**" if you don't have it installed you can download it from the University IT Services Registration page <https://register.it.ox.ac.uk/self/software?swp=vpn>sign in with your SSO (Single Sign On) user name and password, then under "**Software**" select "**AnyConnect VPN for Windows 10**" click to install and follow on screen instructions.

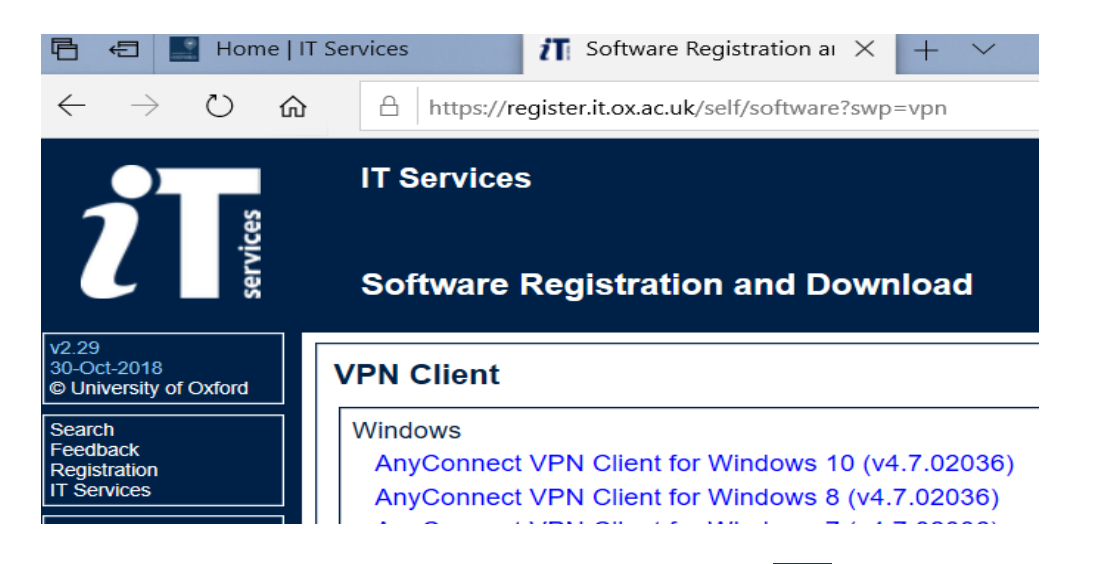

4. When the installation is completed, navigate to "Start Menu<sup>"</sup> <sup>th</sup> then search for VPN, select it, then enter the address "**vpn1.imsu.ox.ac.uk"** then click "**Connect**"

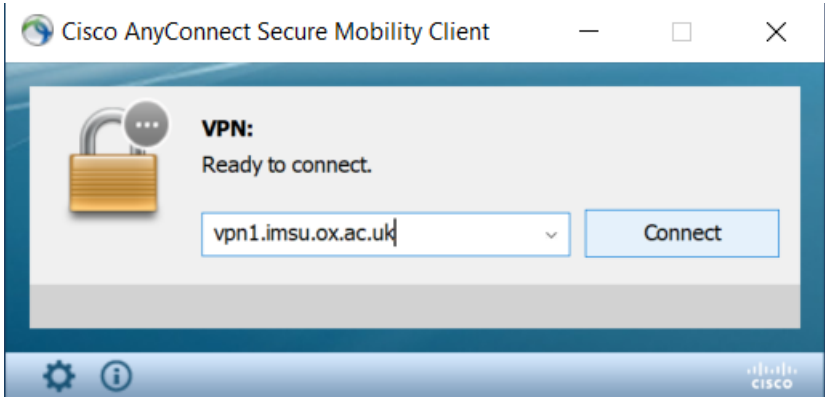

5. Now enter in your MSDIT username and password then click "**OK**" as shown below.

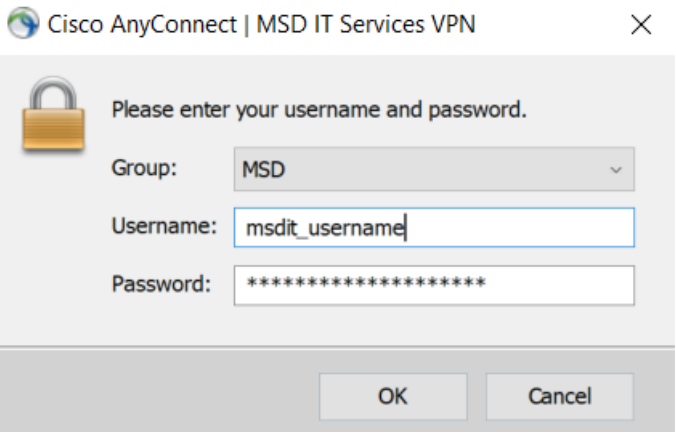

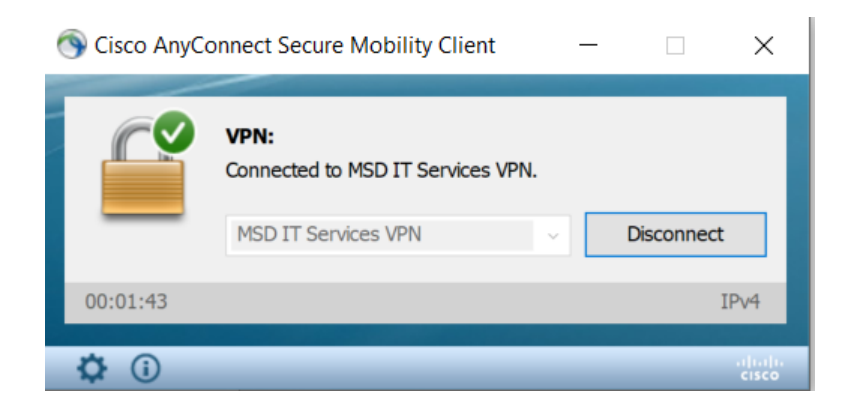

- o VPN function is now enabled.
- o Next, you need to sign into Novell Client in order to view your network drives securely.
- $\sqrt{\wedge}$  6. 6. First, navigate to the system tray then click on the arrow next the wireless icon then expand it to view hidden icons, point your curser at the "**N**" letter (Novell Client) right click then navigate to "**OES Login**" as shown below.

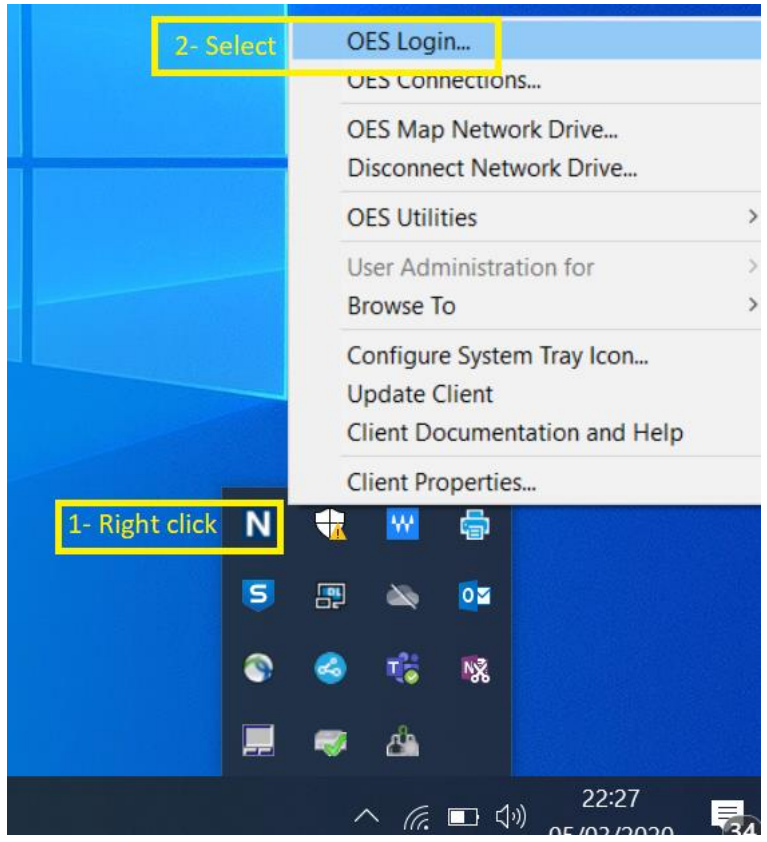

7. You will be prompted to the below window asking you to put in your MSD IT username password.

Please note that you must put in your password correctly to avoid your account being locked out for 30 min after 3 attempts, if this happen retype your password again in half hour.

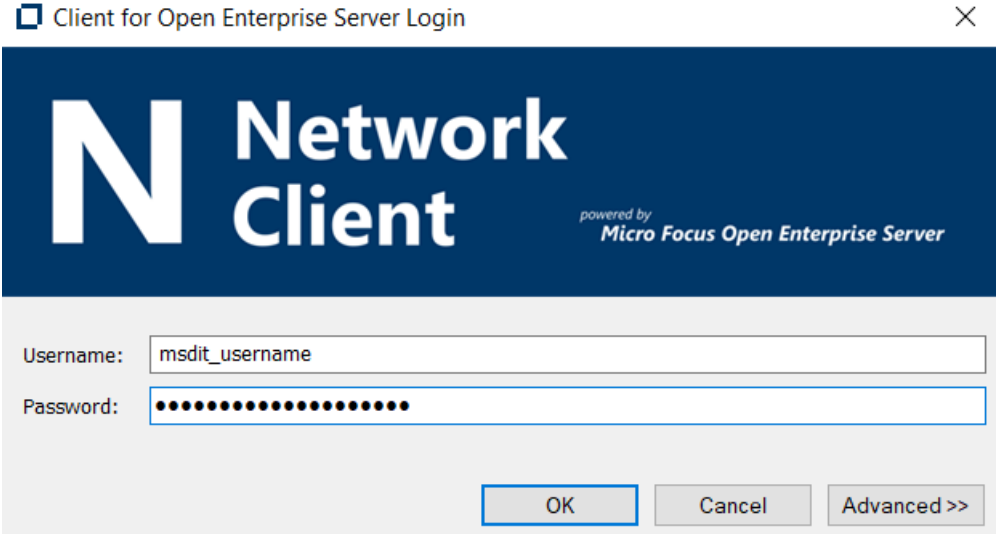

8. Another window will appear to great you and confirm connection to the required network drives as shown below.

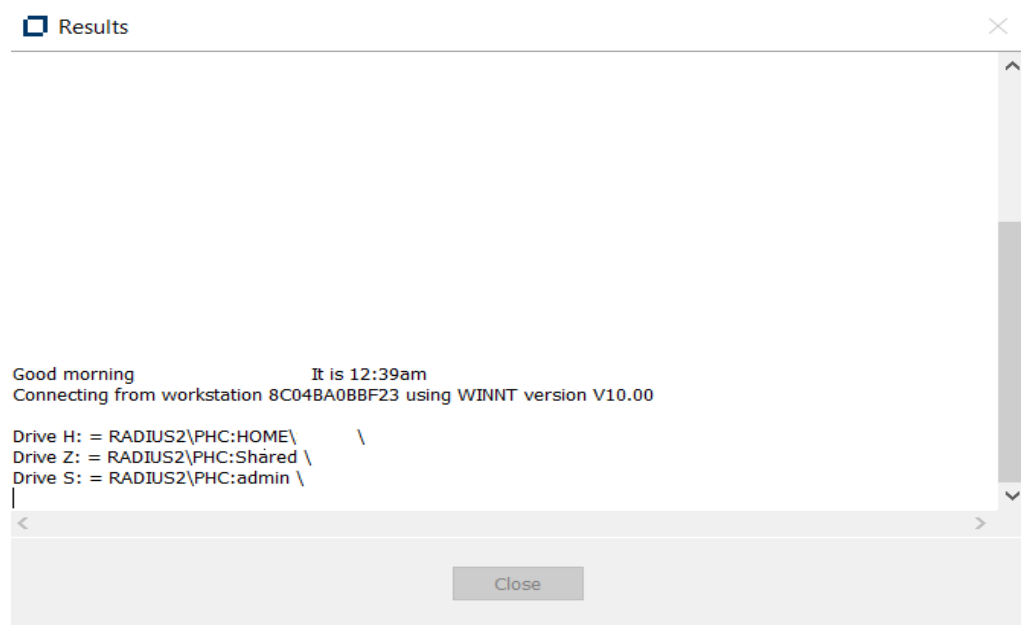

- 9. If the same window indicates an error, please retype your MSDIT password, if the error persisted restart your computer and try the above instructions again.
	- o You're now connected to your network drives remotely e.g. H: S: Z: as shown below

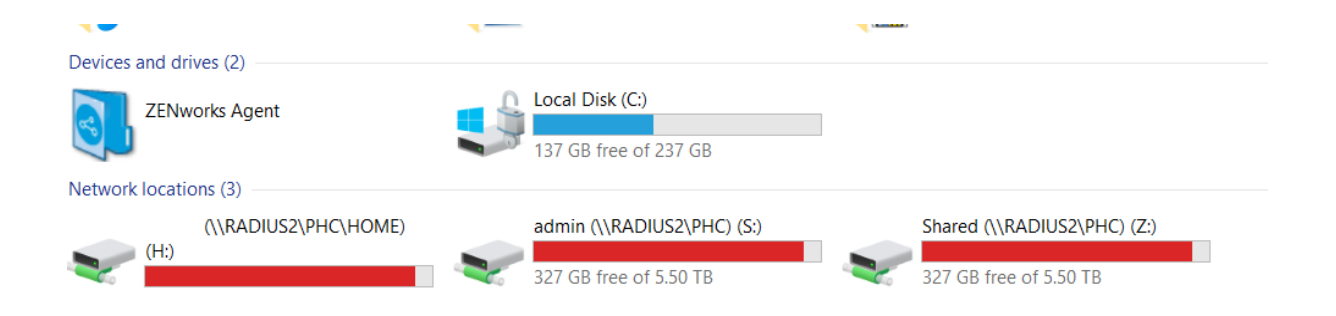

End of document.